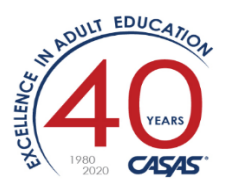

# **Overview**

## Distance Learning Attendance Tracking using TOPSpro Enterprise

Distance Learning (DL) attendance can now be collected and analyzed alongside traditional classroom instructional attendance in TOPSpro Enterprise (TE). Class Instances can be configured to define in-class minutes and distance learning minutes with default values for each. Attendance input screens show both in-class minutes and DL minutes. For reporting, five of the CASAS student/class/agency reports have been configured to allow for Distance Learning attendance to be included. Also, Student Records showing both types of attendance can be exported using "WIOA 3<sup>rd</sup> Party Export" as a .CSV file then read into Excel.

For purposes of this document, the term "distance learning" (DL) loosely applies to any class which includes learning hours outside a traditional classroom.

The official NRS reporting definition for "distance learning" specifies **a class** where the majority of hours (>50% of the time) is spent outside a traditional classroom. "Blended learning" or "hybrid classes" are synonymous with classes LESS than 50%.

COVID-19: Many agencies are adjusting their classes for COVID-19 to reflect on how teaching has moved to a remote learning model. The length of the classes (i.e., year-long, semester, or 12-week) and the use of a  $3^{rd}$  party student information system will affect your decision to follow the simple method or create new classes.

- A) The simplest way is to merely shift attendance reporting to log instruction time as "Distance Learning Minutes". Instruction can be a live webinar session, a pre-recorded video, a conference call or any agency-approved format that teachers have chosen to deliver instructional material. At the end of the program year, if that total amount is over 50% of the entire class instructional hours, then that class instance should be labeled Special Programs=Distance Learning. This is referred to as "Pick Up Where You Left Off" (see "Considerations…" presentation by Jay Wright in References section of this document).
- B) Some agencies will opt for stopping existing classes and creating new ones and adjusting class enrollment. This requires more effort within TOPSpro Enterprise. These new classes would all need to be labeled Special Programs=Distance Learning, based on the 50% rule.

The instructions below show the methods within TOPSpro Enterprise to define your classes and set up your agency for proper reporting.

How to configure a DL class:

1) First, look at your list of Class Definitions. You can create a new one or edit an existing one. a.

**Organization > Classes > Definitions**

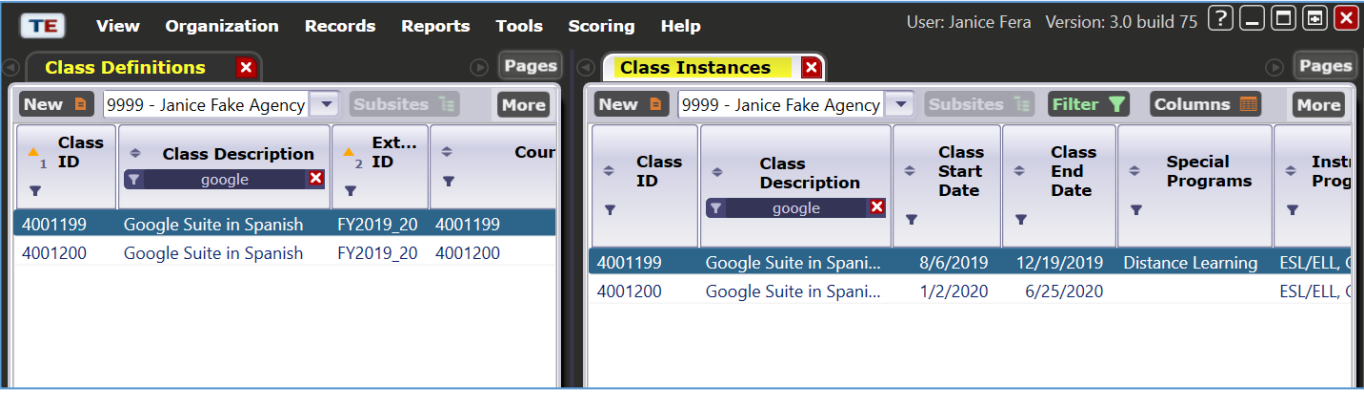

- 2) Create/edit a **Class Instance** (choosing a defined course from Step 1 above and specify the details including dates/time/place).
	- a. For existing classes, go to the Navigator bar on the left, and click Class Instances. Then doubleclick on the correct one.

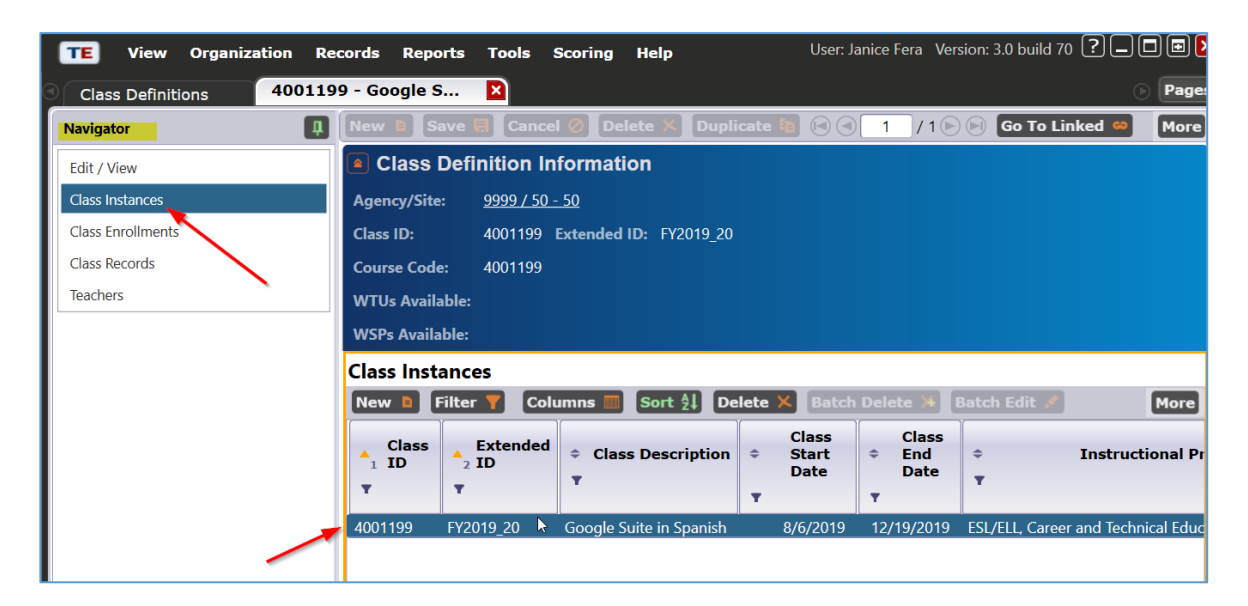

b. Otherwise go to **Organization > Classes > Instances**

- c. Edit the Class Instance:
	- i. If the total of distance learning hours > 50% of the TOTAL hours for this class,
		- 1. Check "Special Programs = Distance Learning" (see example below)
			- 2. Otherwise, "Distance Learning" stays unchecked.
	- ii. Optional: Edit the Instructional Setting (NOTE: not used by TE)

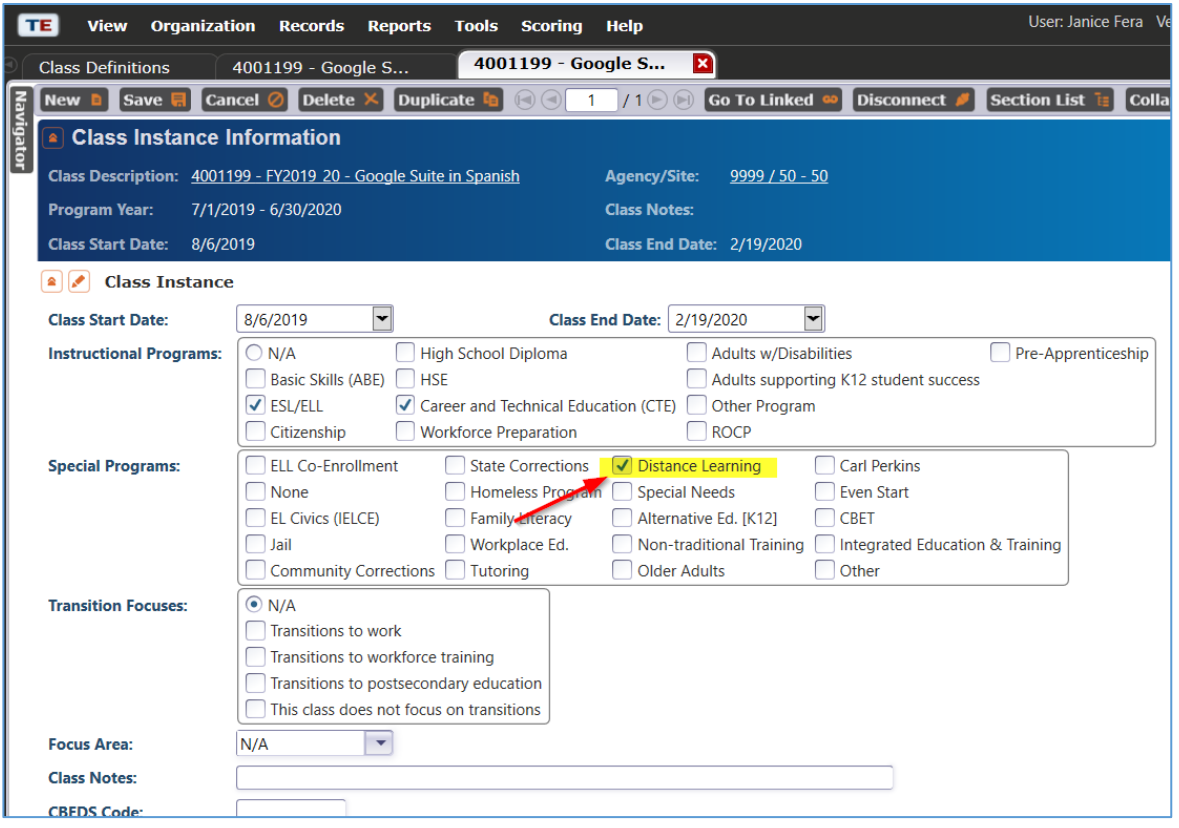

- d. Define the Intensity:
	- i. Change "Collect DL Attendance" to YES (expands the attendance input screen to also collect distance learning minutes for this Class Instance) [yellow highlight]
	- ii. If using DAILY attendance method:
		- 1. Define the *default* number of minutes per day in the attendance input screen [for easier data entry]. Specify two values: the Total Class Duration (total daily minutes) and Distance Learning Duration (in minutes). [pink highlight]
	- iii. Click <SAVE>

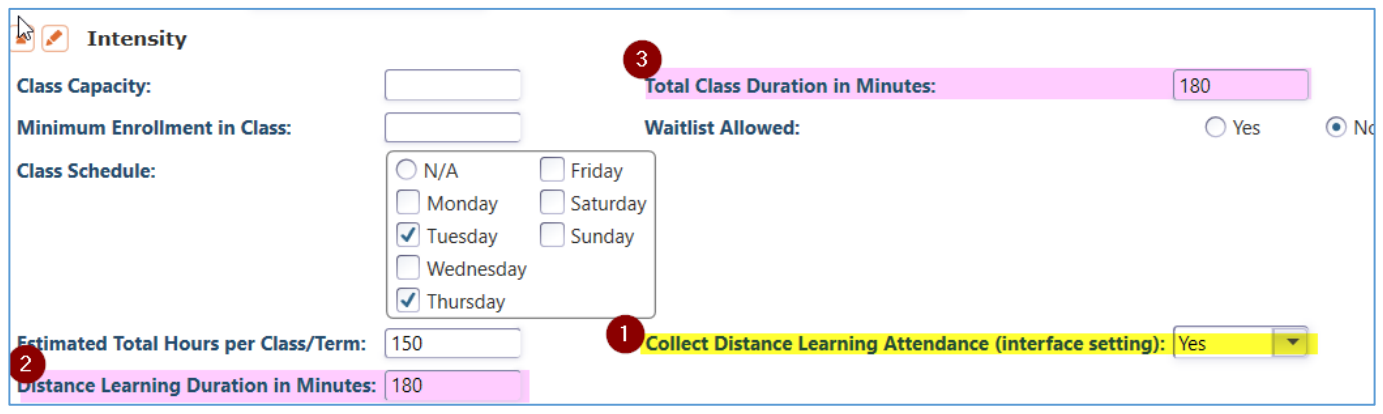

- 3) To manually enter attendance for this course using "DAILY" attendance:
	- a. There are check boxes for the assigned days of the week for this instance (Tues/Thurs).
	- b. Enter the minutes for both the classroom and the distance learning using the "Fill" and "X" buttons.
	- c. Click <SAVE> on the far right side

*d. NOTE: If using other attendance methods (Update, Cumulated) you must enter the attendance minutes values that you've calculated. Item 2.d.ii above should not be used.*

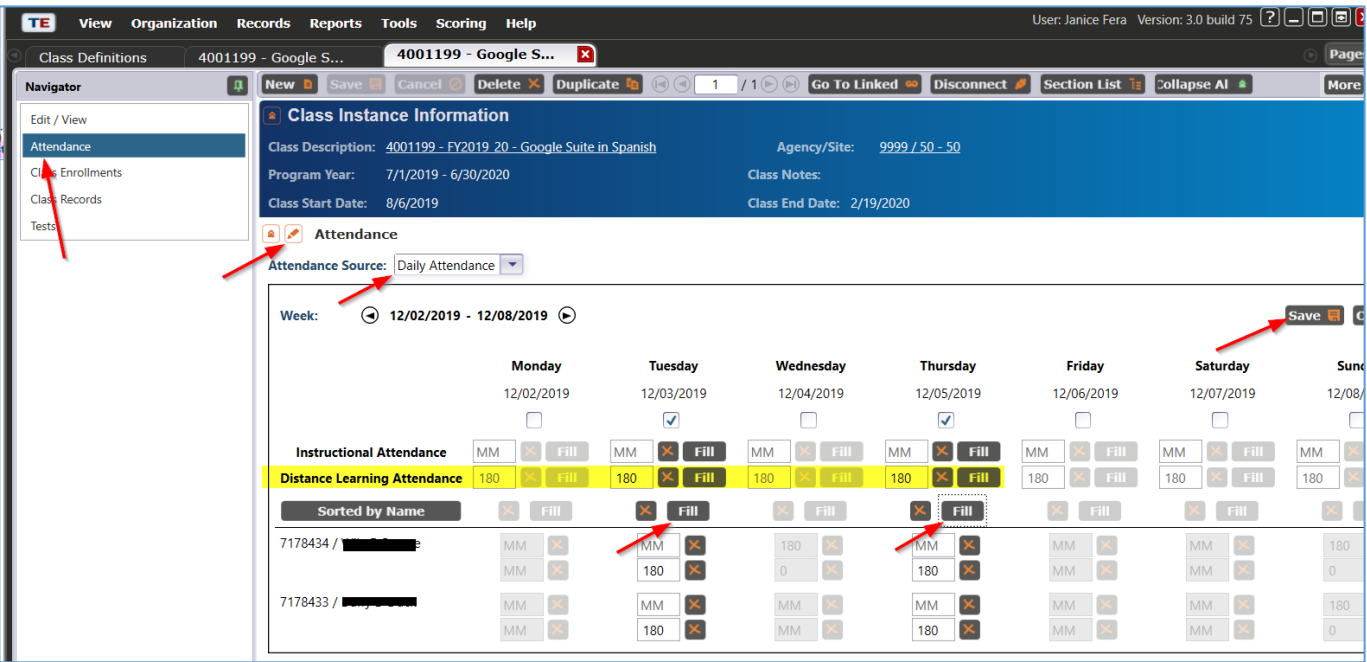

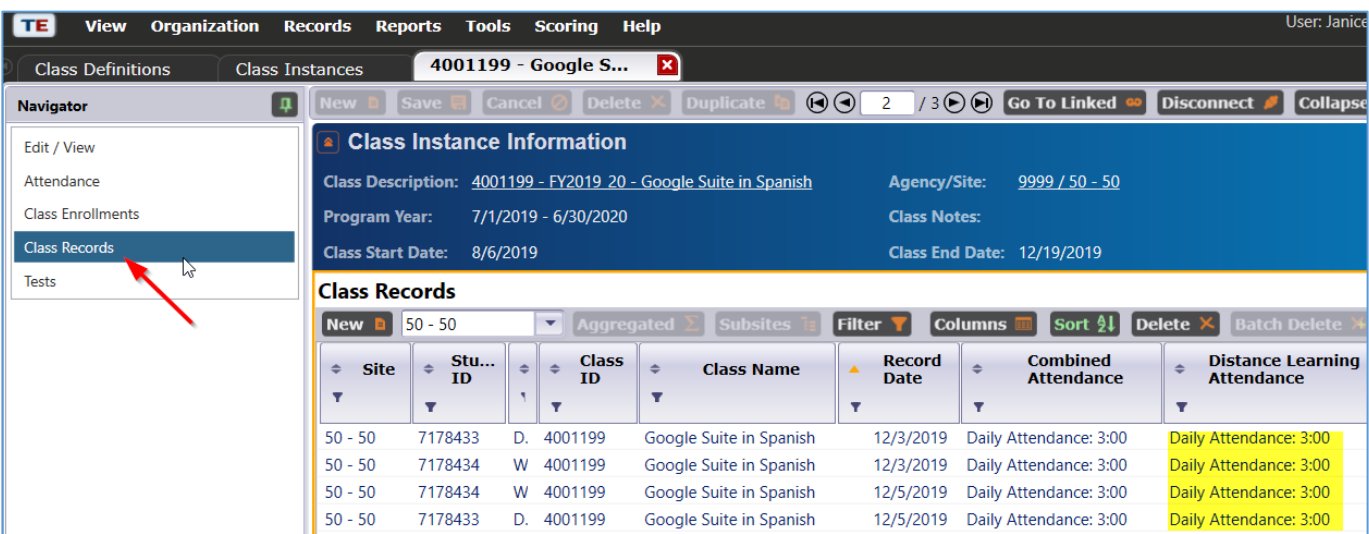

4) Another view of the DL attendance is from the Records > Classes > Records lister:

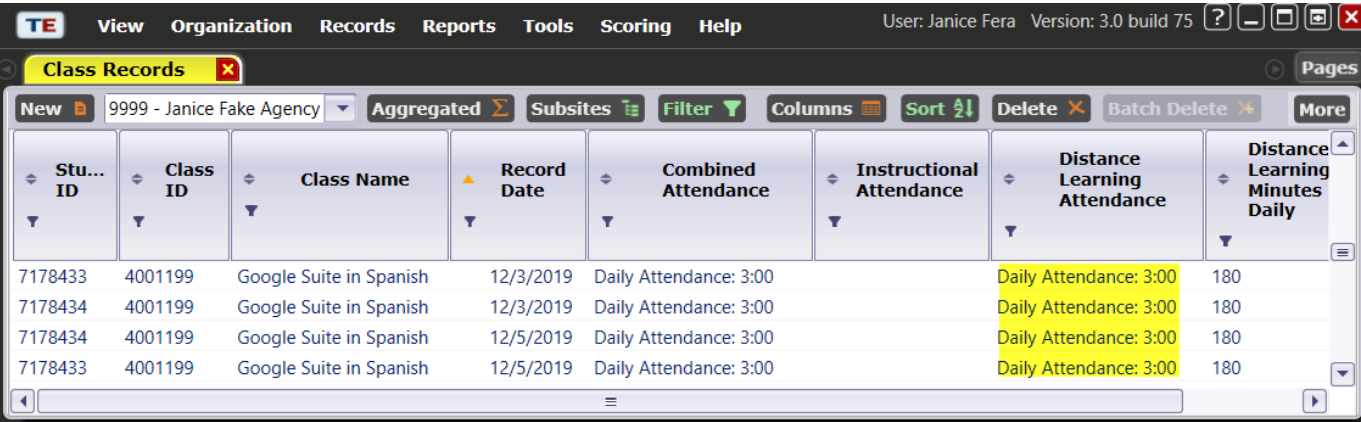

## 5) Reports:

- a. Instructional Hours Report
	- i. Specify in the **Report Setup Navigator > General Settings** if you want to see Distance Learning hours combined or separated:
- b. Other reports that include this functionality:
	- i. Total Student Hours
	- ii. Learning Gains
	- iii. Monthly Attendance
	- iv. Student Test Summary

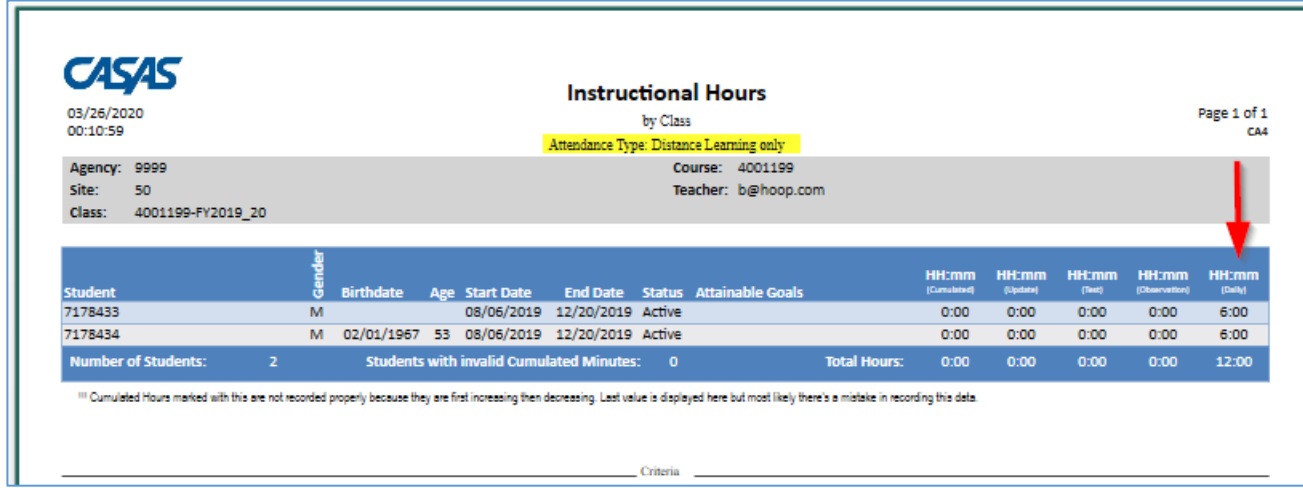

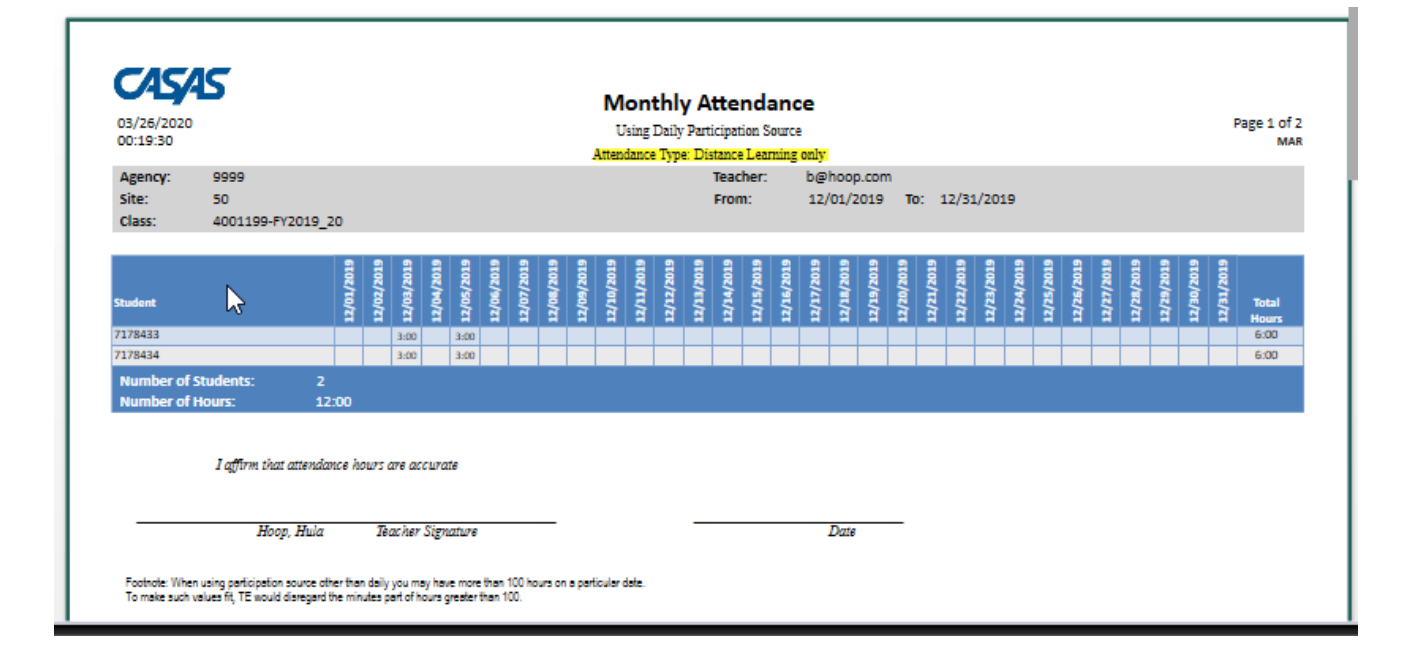

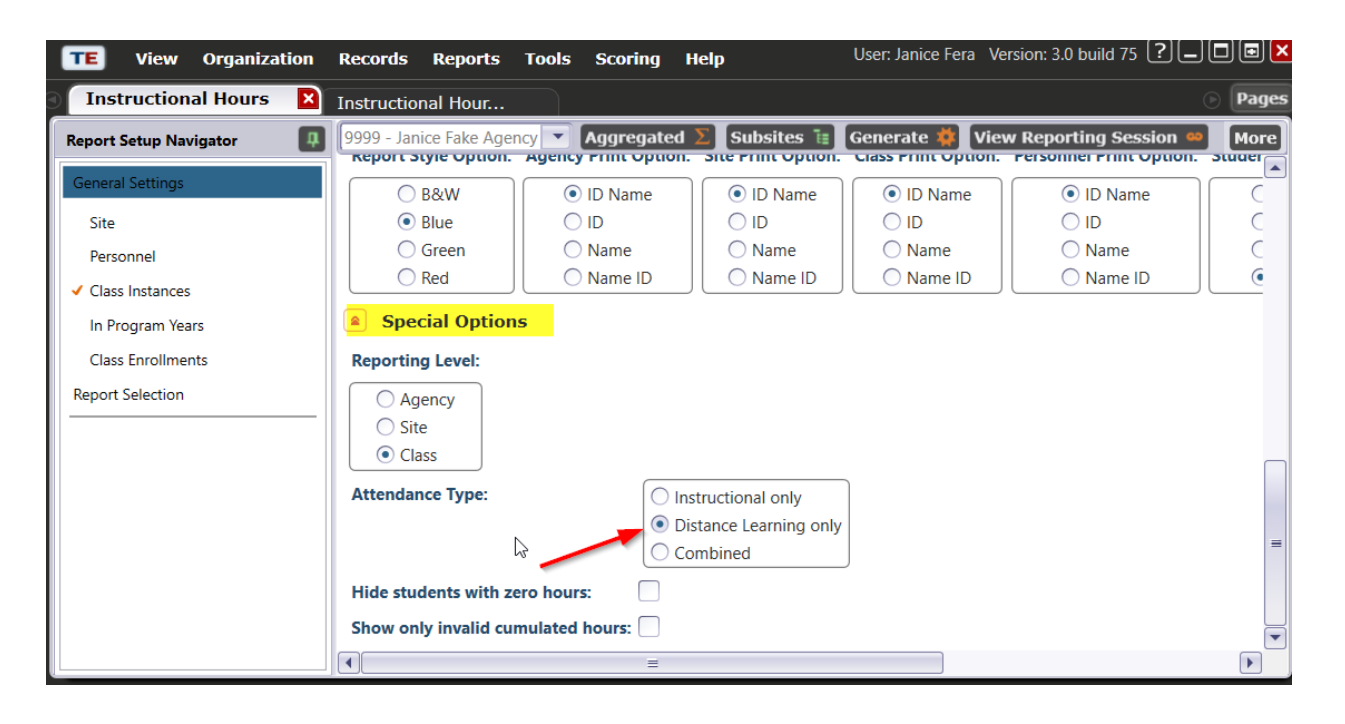

6) For agencies that import attendance data from another Student Information System, a new field has been added to the TE 3rd party import and export routines to collect distance learning attendance data. (For status of full integration details, check with your vendor's technical support).

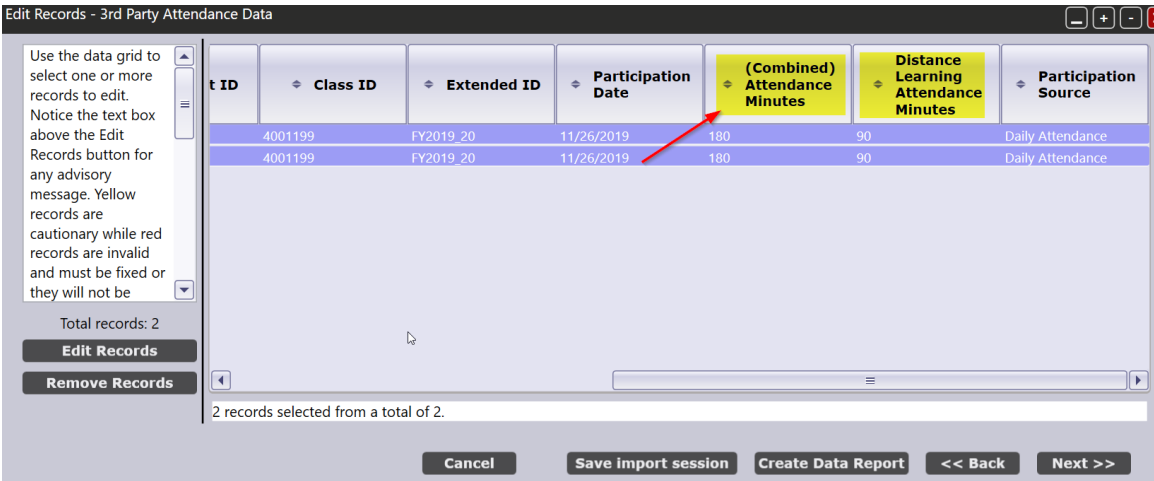

7) To generate statistics for your DL classes, export the Class Instance Student Records via **MORE > Export > Export WIOA 3<sup>rd</sup> Party Attendance Data**, creating a file called "WIOA 3<sup>rd</sup> Party Attendance Data.csv". Excel will read columns I and K as a numeric so you can sort/filter on the data.

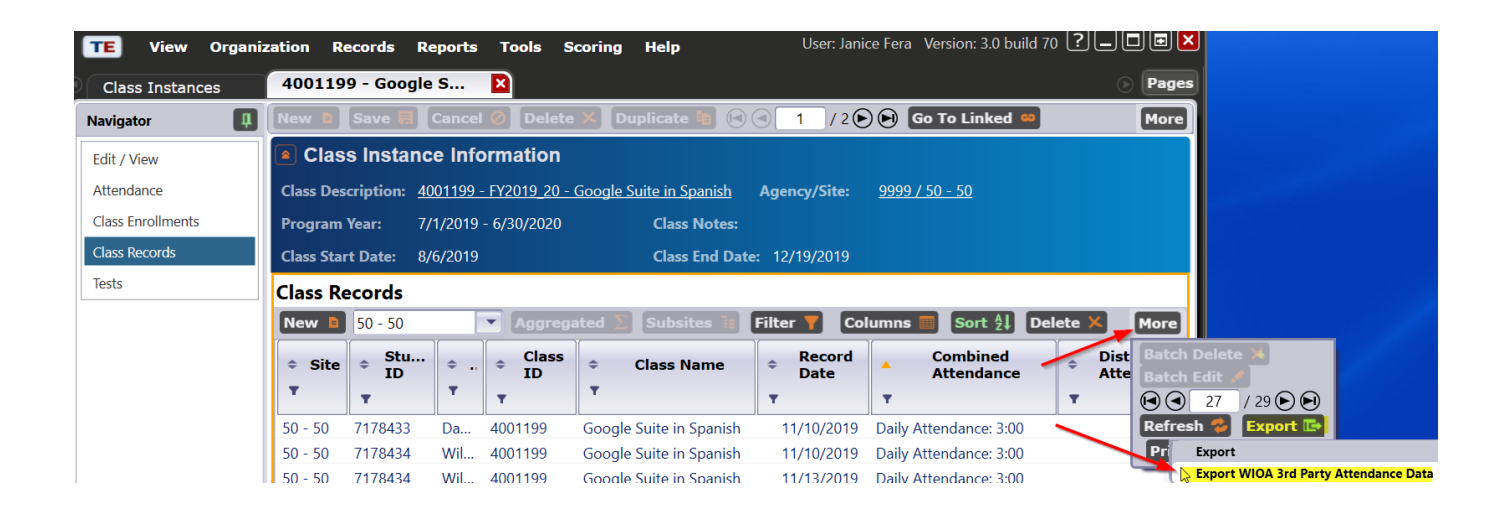

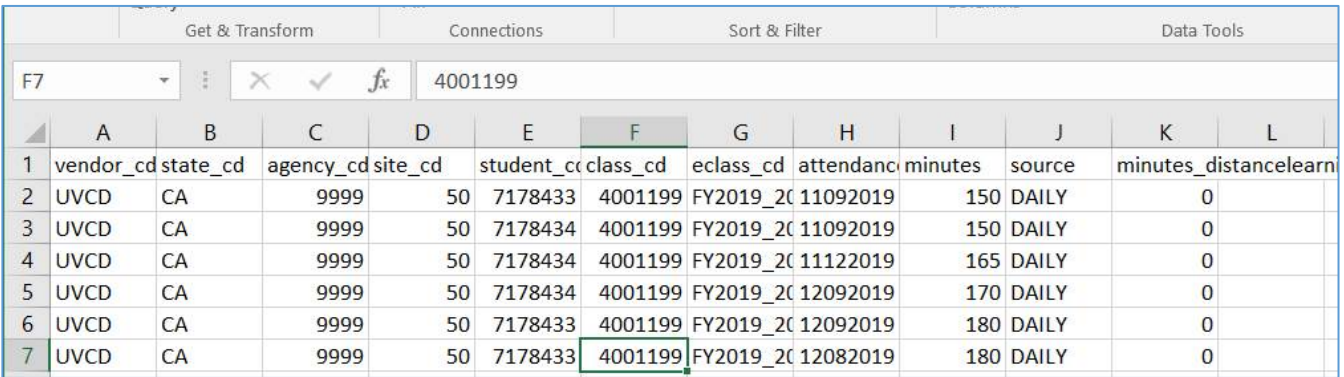

- 8) Special cases: Student is primarily "Distance Learning"
	- a. Example: New student joins a year-long class in March. The class is not "DL", but due to COVID-19, that one student's hours will be primarily "DL". So mark the STUDENT RECORD

## i. Identify students who meet this criteria

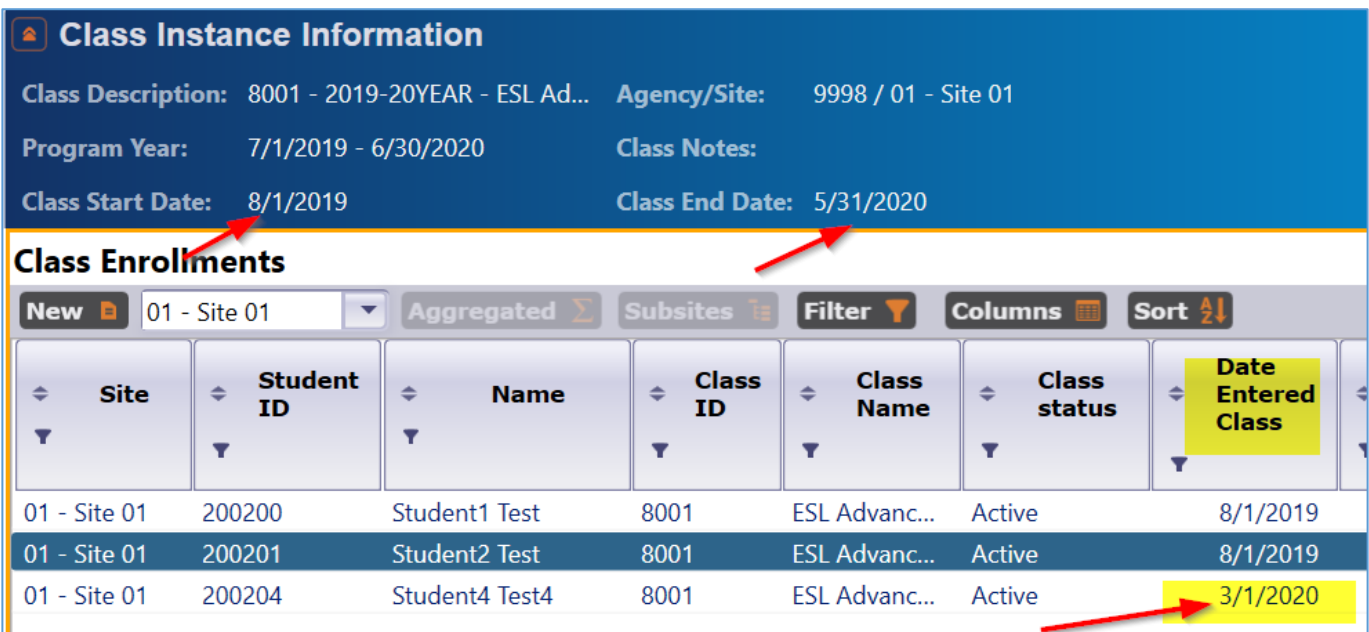

- ii. Find the individual student in TE
	- 1. Records > Students > Records
	- 2. Or, Records > Students > In Program Years
- iii. Mark the record

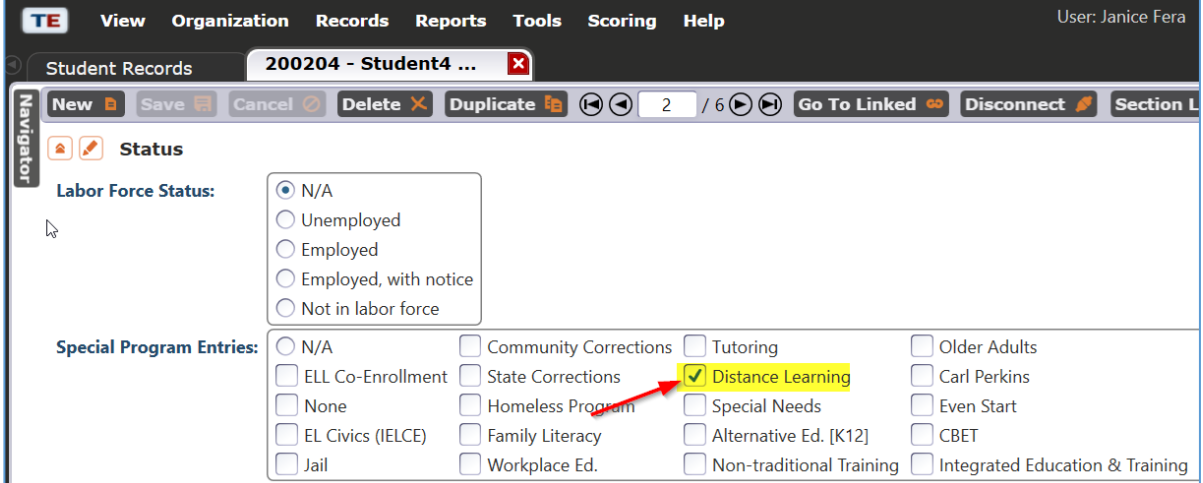

### 9) Other notes/details:

a. DL is not restricted to Daily Attendance, it can be collected for other participation sources as well, like Update or Cumulated Update.

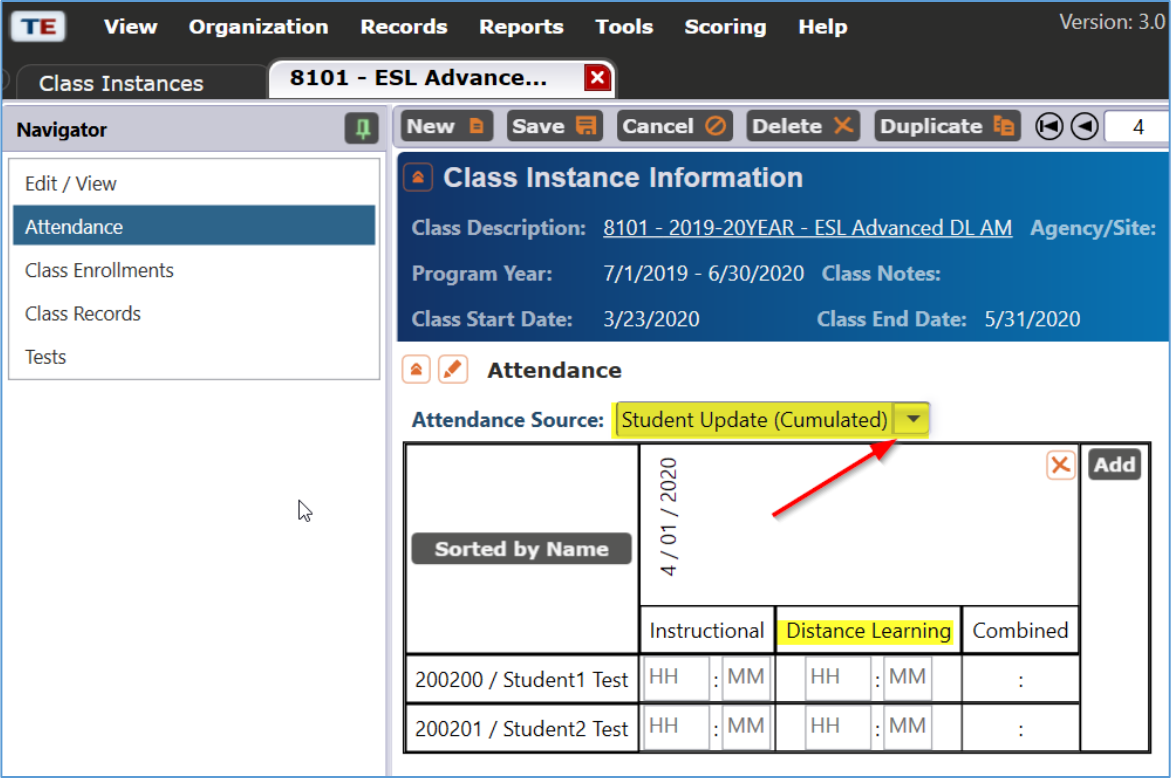

b. Max hours / day with DAILY: 14 hours. Can break large chunks of completion hours into two adjacent days.

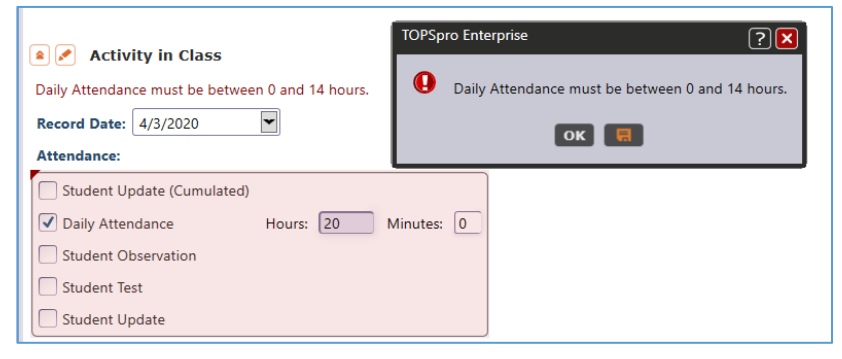

- c. NRS reports: both instructional (classroom) & distance-learning minutes are summed up for NRS.
- d. When creating a Class Definition (or edit an existing one), the A-22 code "9999" specifies a distance learning class for an HSD program.

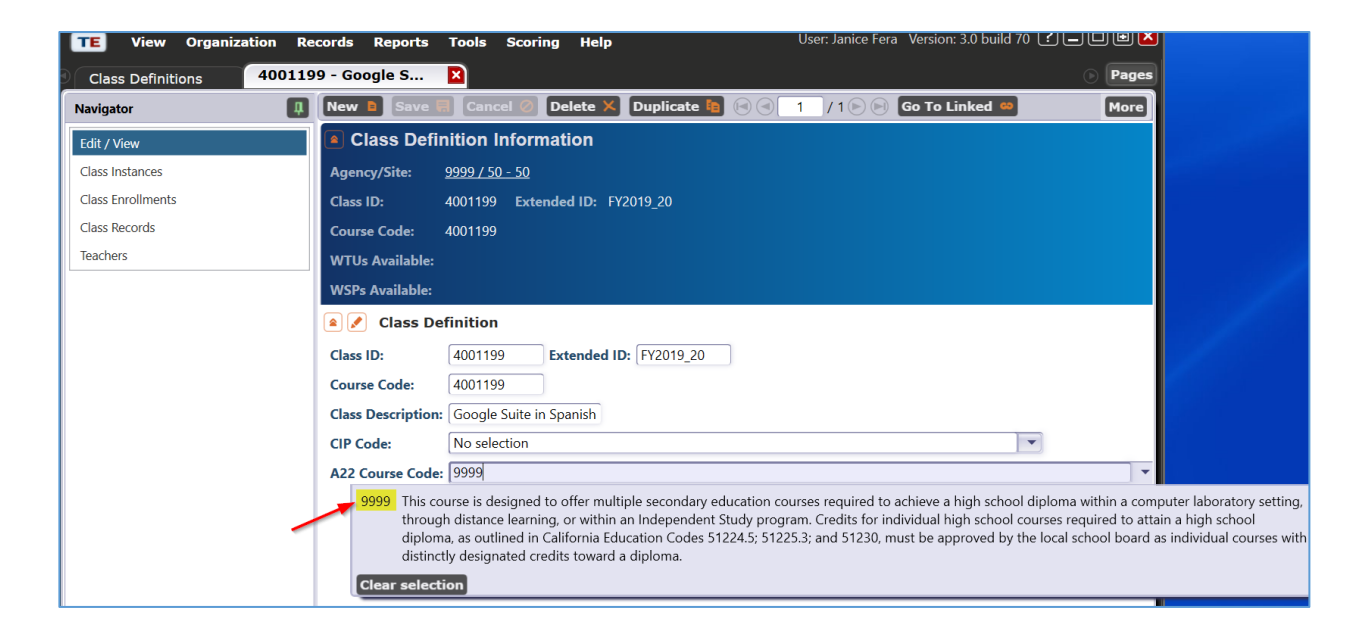

## 10) 3<sup>rd</sup> Party Import (Exchanging Data document):

## a. **CLS** file:

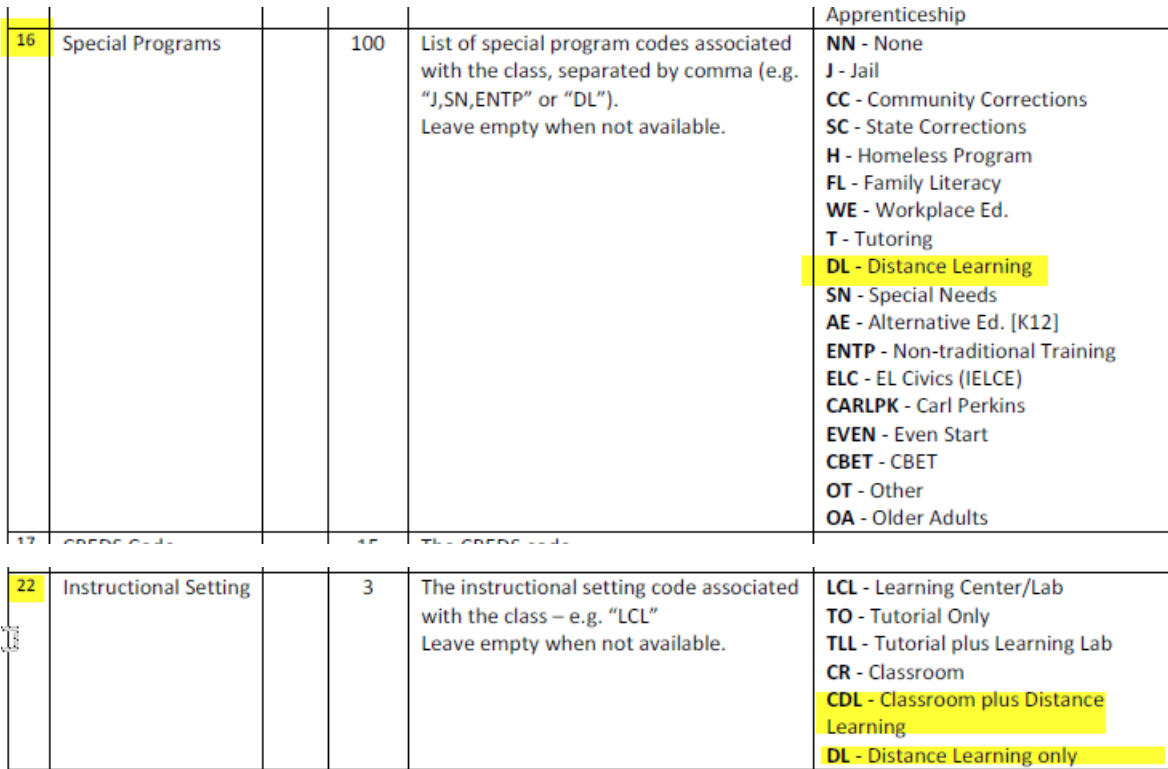

## b. **ENTR** file**:**

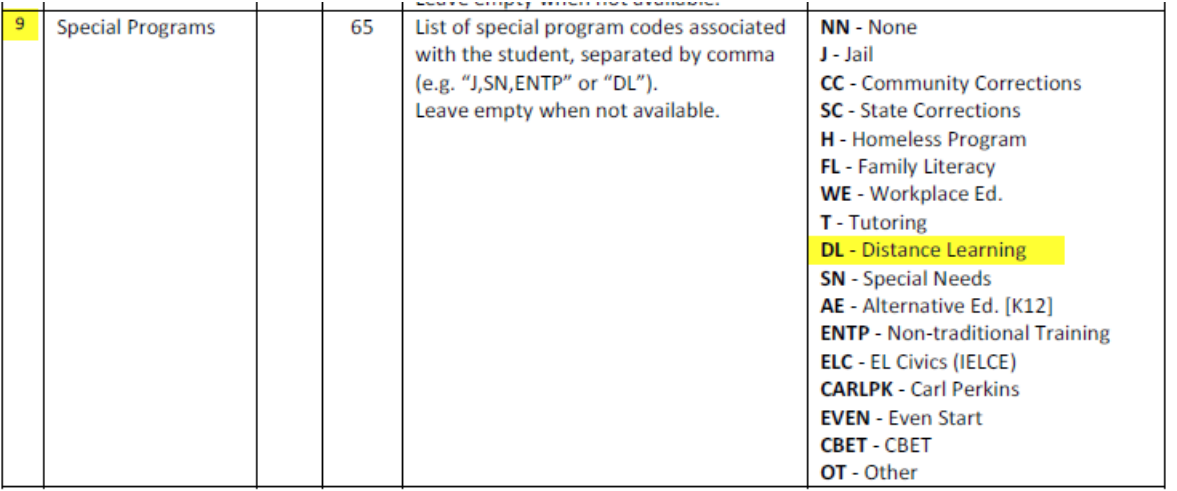

#### c. **ATT** file:

[revised documentation not available yet]

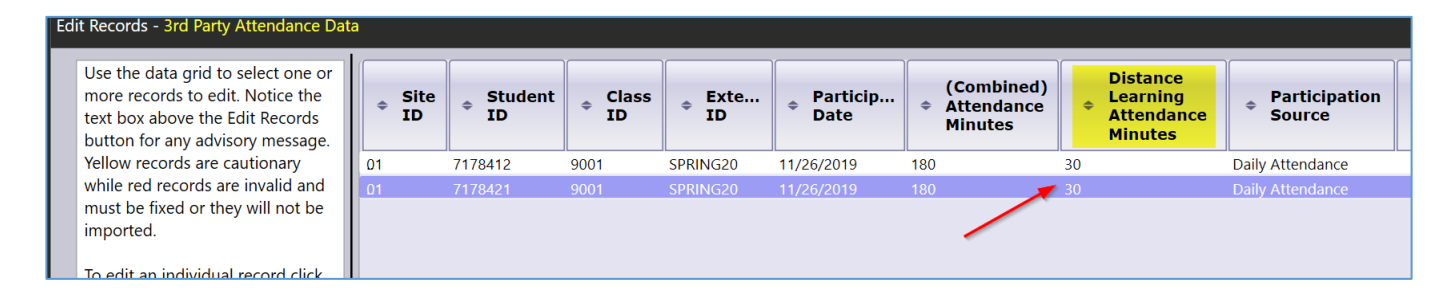

#### References:

## https://otan.us/resources/covid-19-field-support/

#### Title: **Recording Distance Learning in TOPSpro Enterprise**

Description: Capture the attendance hours properly in TOPSpro Enterprise (TE). This session builds on Jay Wright's (CASAS) recent presentation about Distance Learning Implementation reporting requirements and demonstrates how and when to mark a class as "distance learning" and the TE reports which show this data. For some agencies, the changes will be minimal -- simply setting a flag in the class instance and recording "distance learning" minutes via an enhanced input screen. Others will need to take a few extra steps.

## Title: **Considerations when Implementing Distance Learning** (repeat webinar)

Description: With most schools and colleges closed in response to COVID-19, many are taking a "crash course " in distance learning implementation. This session looks at some of the key issues- such as preand post-test assessment, determining how to count instructional hours, and recording this activity in TOPSPro Enterprise- that have presented challenges

#### Date: **Tuesday, March 31, 2020**